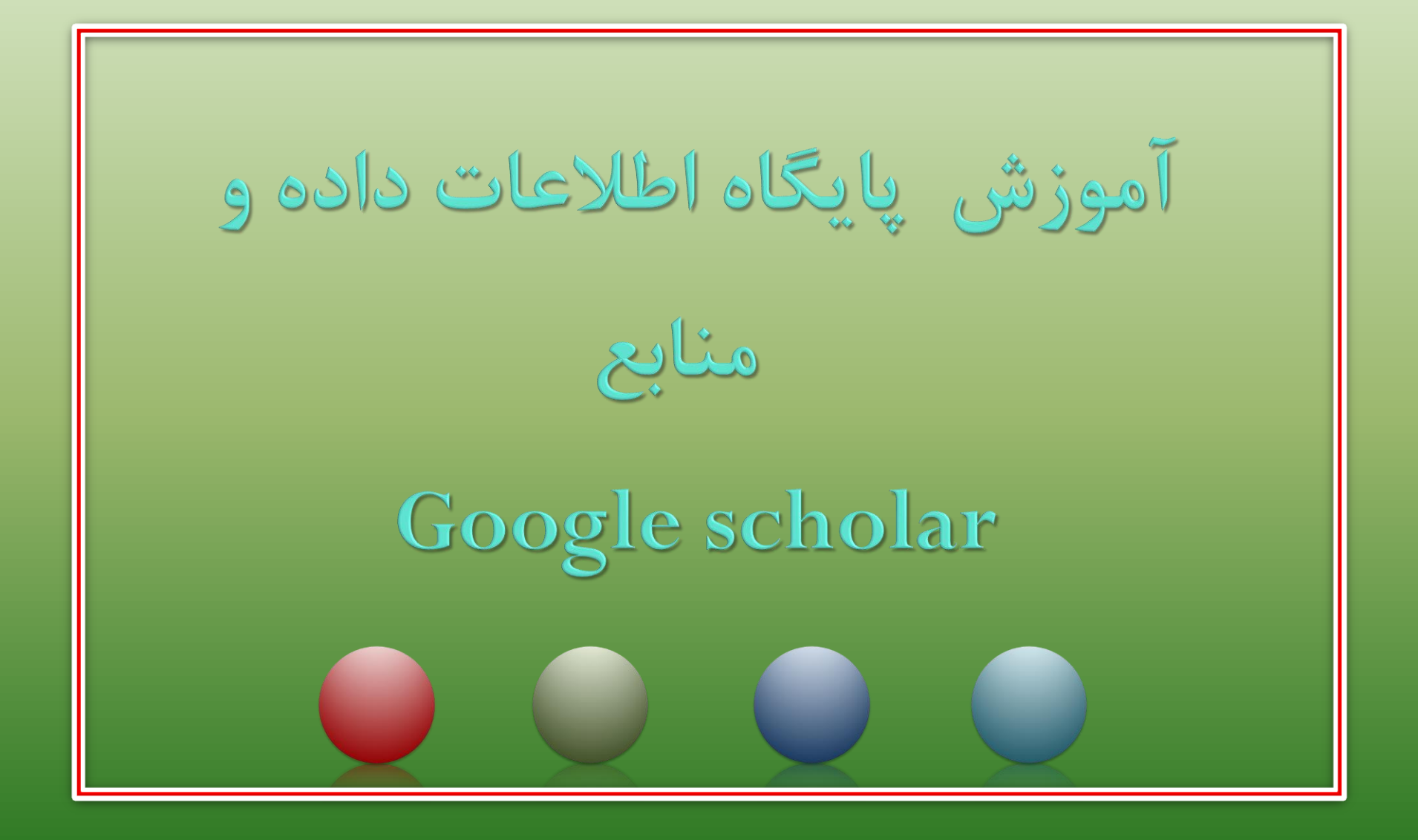

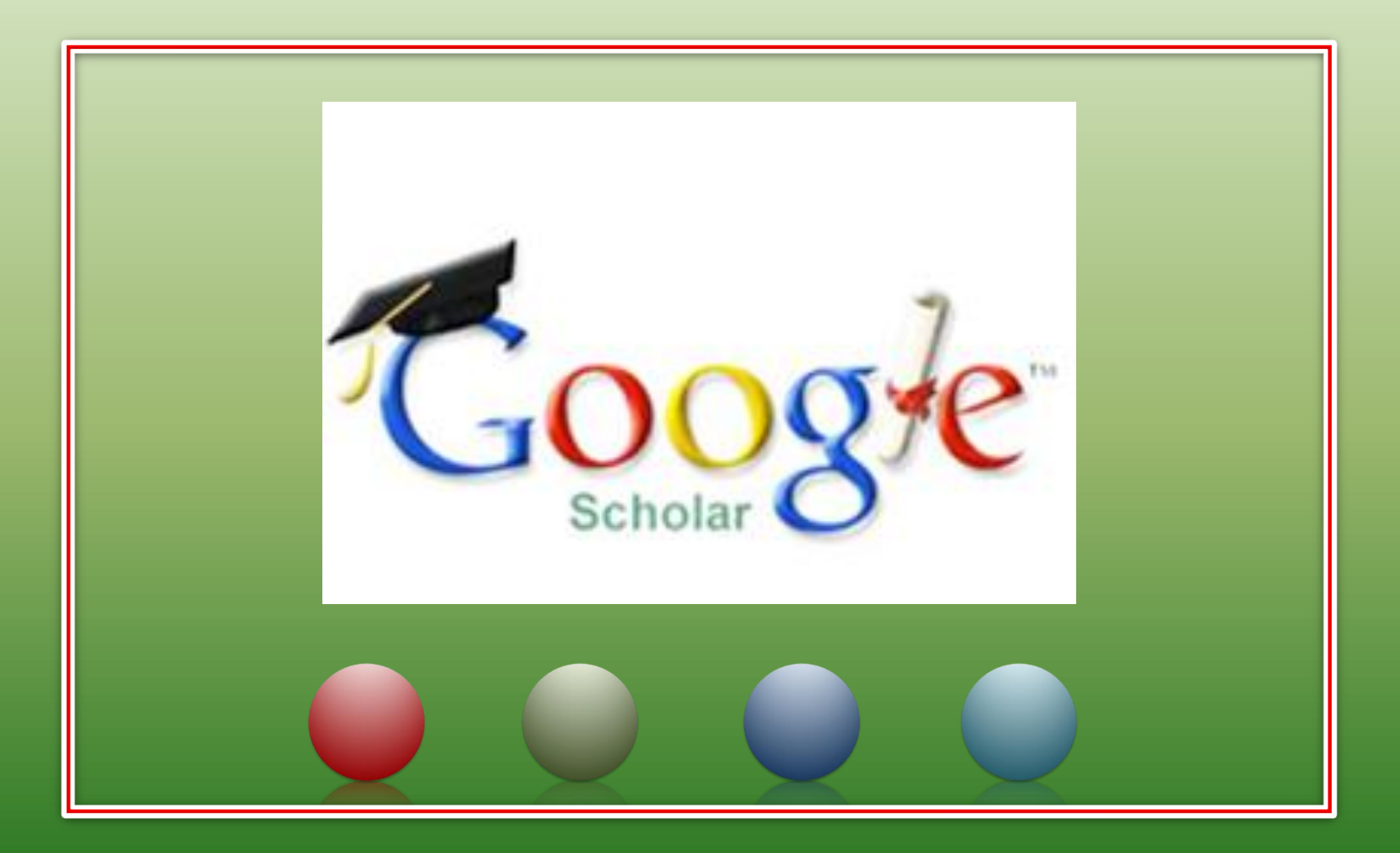

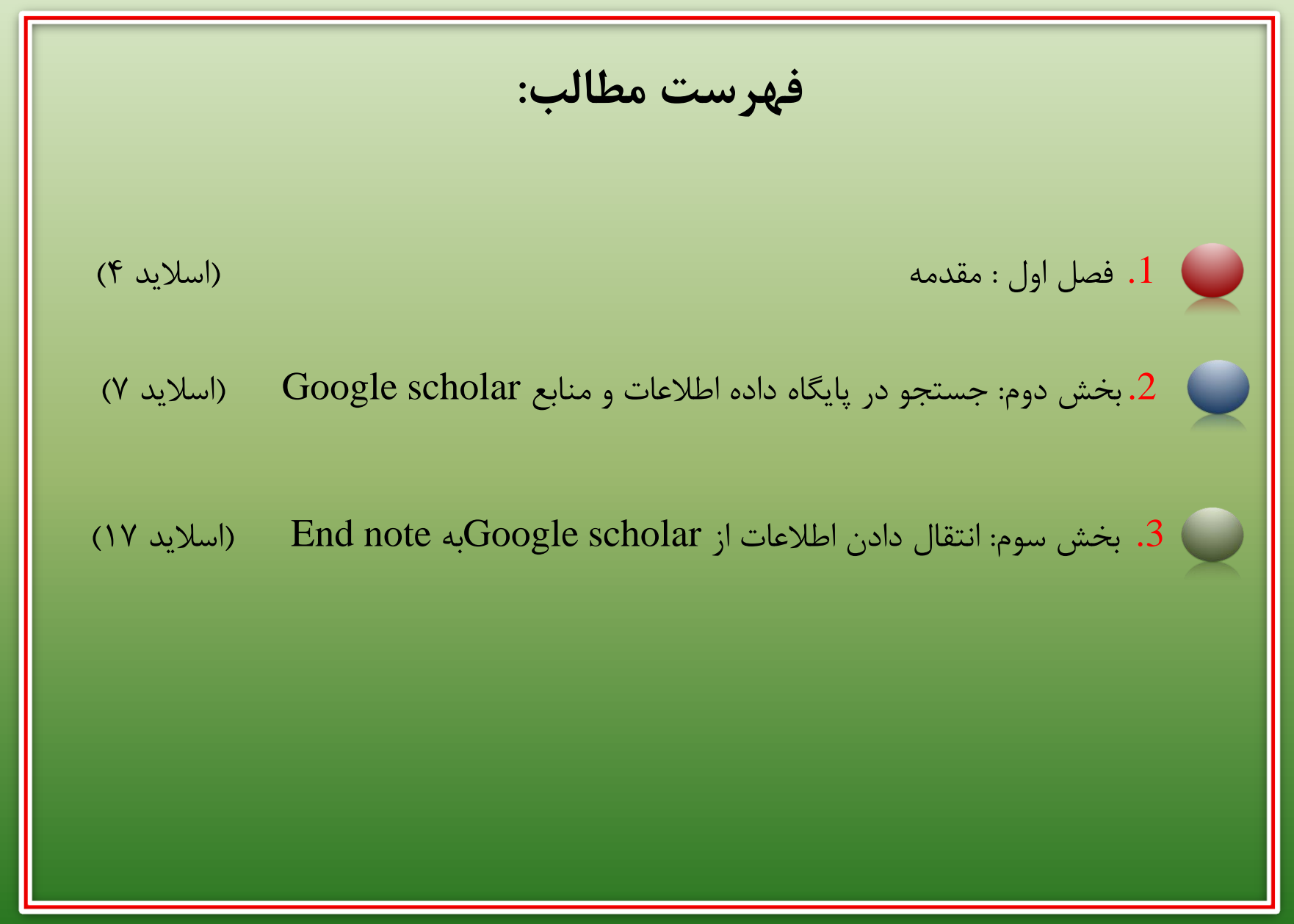

مدرس: نیلوفر درویشی - هومن قاسمی

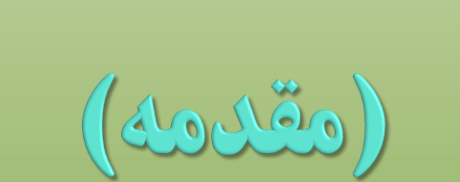

# (Introduction)

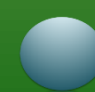

**5** مدرس: نیلوفر درویشی - هومن قاسمی ❑ آموزش پایگاه اطالعات داده و منابع scholar Google ❑ در سال ۲۰۰4 گوگل موتور جستجو جوی خود را برای جست وجو در منابع علمی بر اساس کلمات کلیدی به نام گوگل اسکوالر ارایه نمود. ❑ در گوگل اسکوالر مقاالت مختلف از رشته های متعدد )پزشکی فیزیک اقتصاد و...(در دسترس میباشد و می توان با جست و جوی رایگان به ان ها دست یافت. ❑ بر خالف موتور جستجوی همگانی گوگل در گوگل اسکوالر منابع یافته شده بر اساس ارتباط با کلید واژه های جست و جو شده و هم چنین بر اساس میزان استنادات انجام شده از سوی سایر محققین به مقاله مورد نظر مرتب میشوند.

**6** مدرس: نیلوفر درویشی - هومن قاسمی ❑ آموزش پایگاه اطالعات داده و منابع scholar Google ❑ بیش ترین منابعی که در این پایگاه در اختیار هستند شامل مقاالت وکتاب های علمی است در مواردی هم پایان نامه ها و گزارشات علمی در دسترس خوا هند بود ❑ ویژگی های گوگل اسکوالر ➢ جست وجو در بین تمامی منابع علمی قابل دسترس ➢ مشاهده تعداد استنادات ➢ مشاهده وجست وجوی فارسی و انگلیسی برای مقاالت و ...

**6** Google scholar  
\n**Sign in**  
\n**Sign in**  
\n**5**  
\n**6** My profile 
$$
\star
$$
 My Alexy  
\n**Google** Scholar  
\n**6** Arddes 0 Case law  
\n**5** and on the shoulders of plants

مدرس: نیلوفر درویشی - هومن قاسمی

### ❑ آموزش پایگاه اطالعات داده و منابع scholar Google

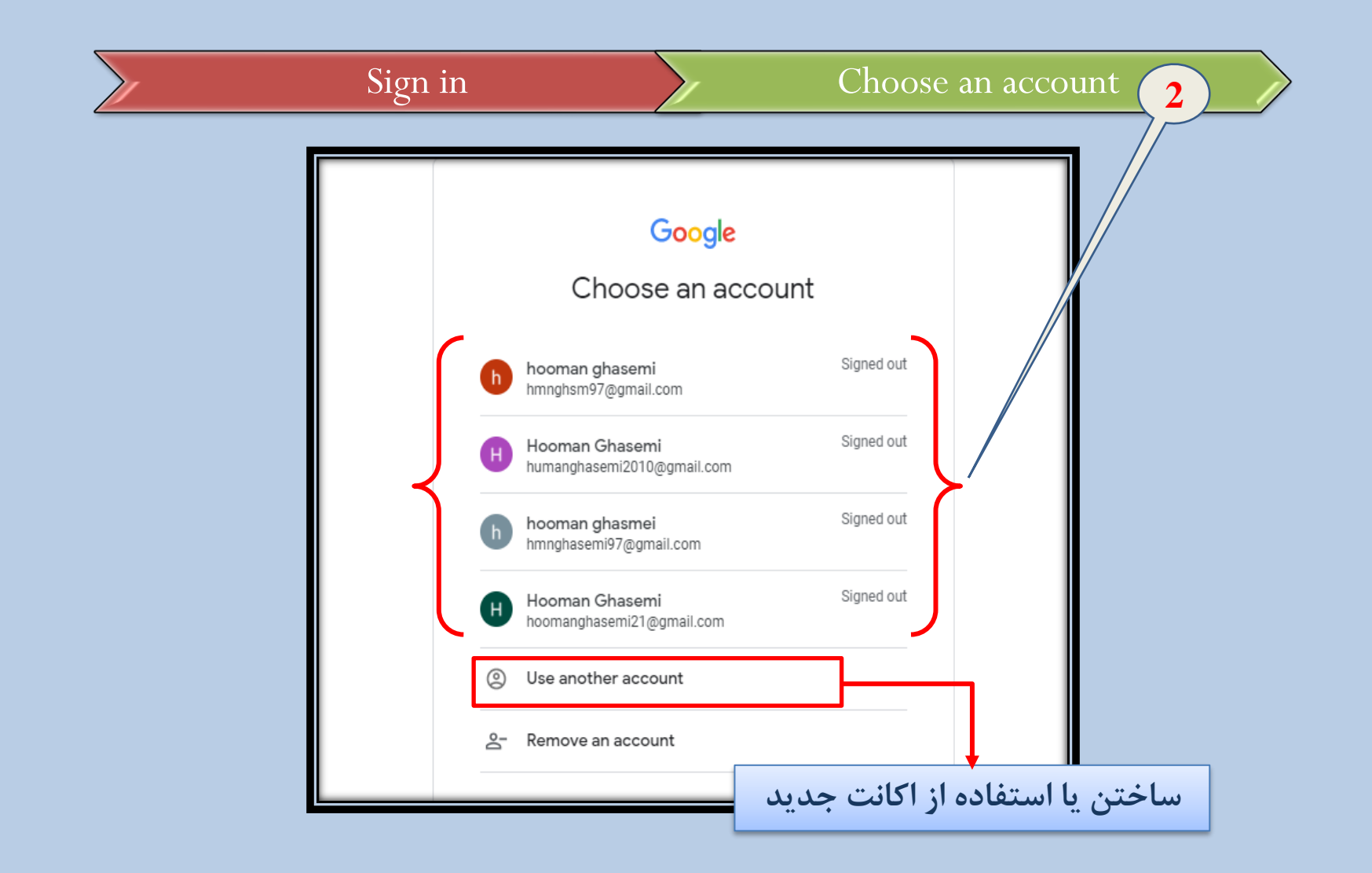

مدرس: نیلوفر درویشی - هومن قاسمی

جستجو در پایگاه اطلاعات داده و منابع Google scholar

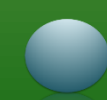

❑ آموزش پایگاه اطالعات داده و منابع scholar Google ❑ **جست وجوی ساده :**  در این روش کلید واژه یا کلید واژه های مد نظر را در صفحه اصلی اسکوالر سرچ میکنیم. نکته قابل توجه این است که در زیر محل جستوجو دو گزینه ) low caseو article )وجود دارد که با انتخاب هر یک جست و جو در ان محدوده انجام میشود. البته محققان باید ازگزینه Articleاستفاده کنند تا جست وجو در مقاالت و منابع علمی انجام شود در صورت استفاده از گزینه low case،جست وجو در پرونده های حقوقی و قضایی دادگاه های امریکا انجام میشود که برای دانشجویان ومحققین در حوزه حقوق مناسب میباشد.

**10** مدرس: نیلوفر درویشی - هومن قاسمی

❑ جستجوی ساده در پایگاه اطالعات داده و منابع scholar Google

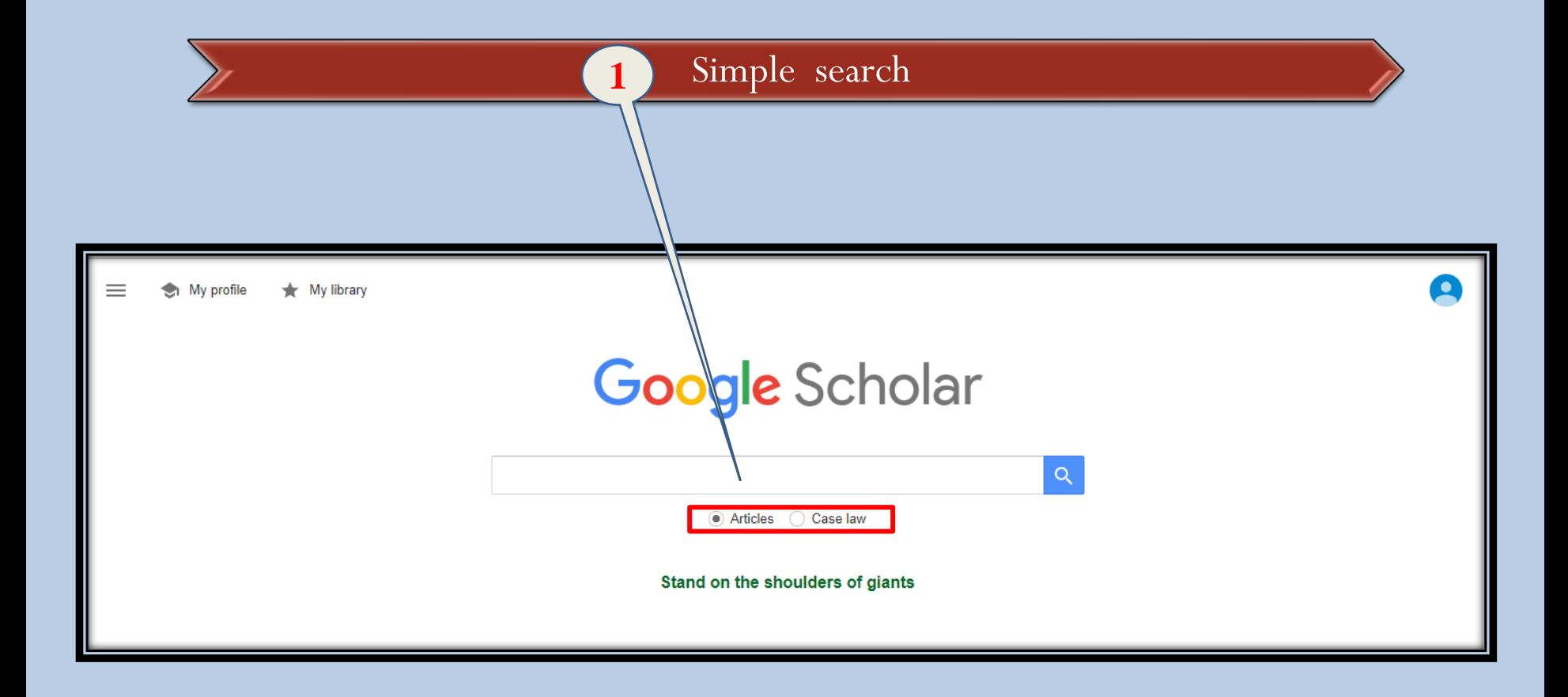

مدرس: نیلوفر درویشی - هومن قاسمی **<sup>11</sup>**

#### ❑ آموزش پایگاه اطالعات داده و منابع scholar Google

❑ **جست وجوی پیشرفته :**

❑ برای این کار گزینه search Advancedرا از منوی گوشه باال و سمت چپ انتخاب میکنیم در این جا میتوان به روش های متفاوت جست وجو را انجام داد الین های موجود به ترتیب موارد زیر را در بر میگیرد: \* جست و جو با تمام این کلمات (with all of the word) \* جست و جوی دقیق عبارت(with the exact phrase)

❑ آموزش پایگاه اطالعات داده و منابع scholar Google ❖ جست وجو با حداقل یکی از کلمات )words the of one least at with) ❖ جست وجو بدون این کلمات )words the without) ❖ در این قسمت میتوان تعیین نمود که جست جو فقط درعنوان مقاالت انجام بگیرد یا در تمام مقاله انجام شود(occur words my Where) ❖ در این قسمت میتوان مقاالت مربوط به یک نویسنده را جست وجو نمود ) Return articles author by(

# $\text{Google scholar}$  آموزش پایگاه اطلاعات داده و منابع Google scholar ❖ در این قسمت مقاالت چاپ شده در یک ژورنال خاص یافته میشود (Return article published by) ❖ در این قسمت میتوان مشخص نمود جست وجو در چه سال و چه بازه زمانی انجام ) Return articles dated between( شود

❑ جستجوی سریع در پایگاه اطالعات داده و منابعScholar Google

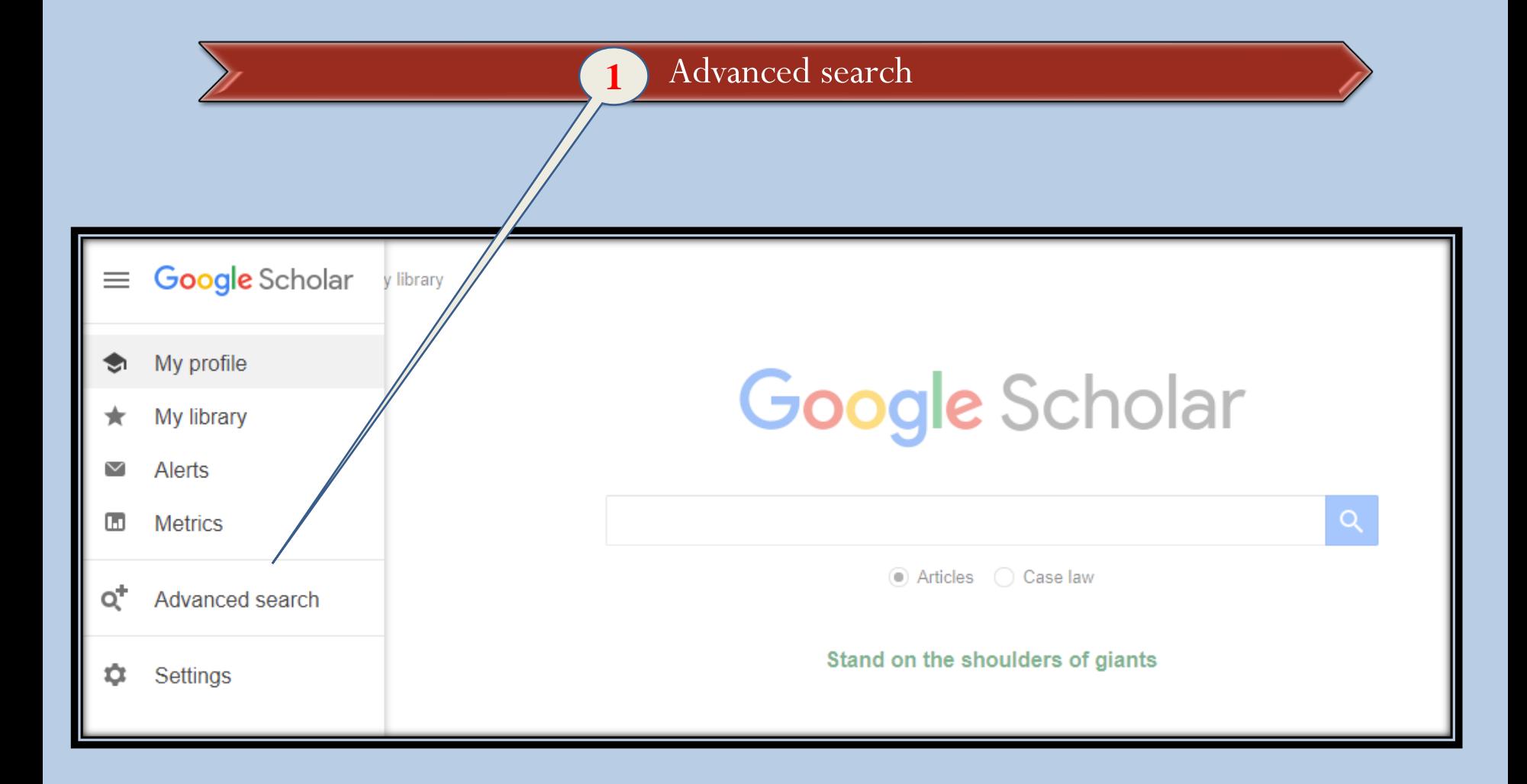

## ❑ جستجوی پیشرفته در پایگاه اطالعات داده و منابع Scholar Google

#### Advanced search Filling the blanks 2

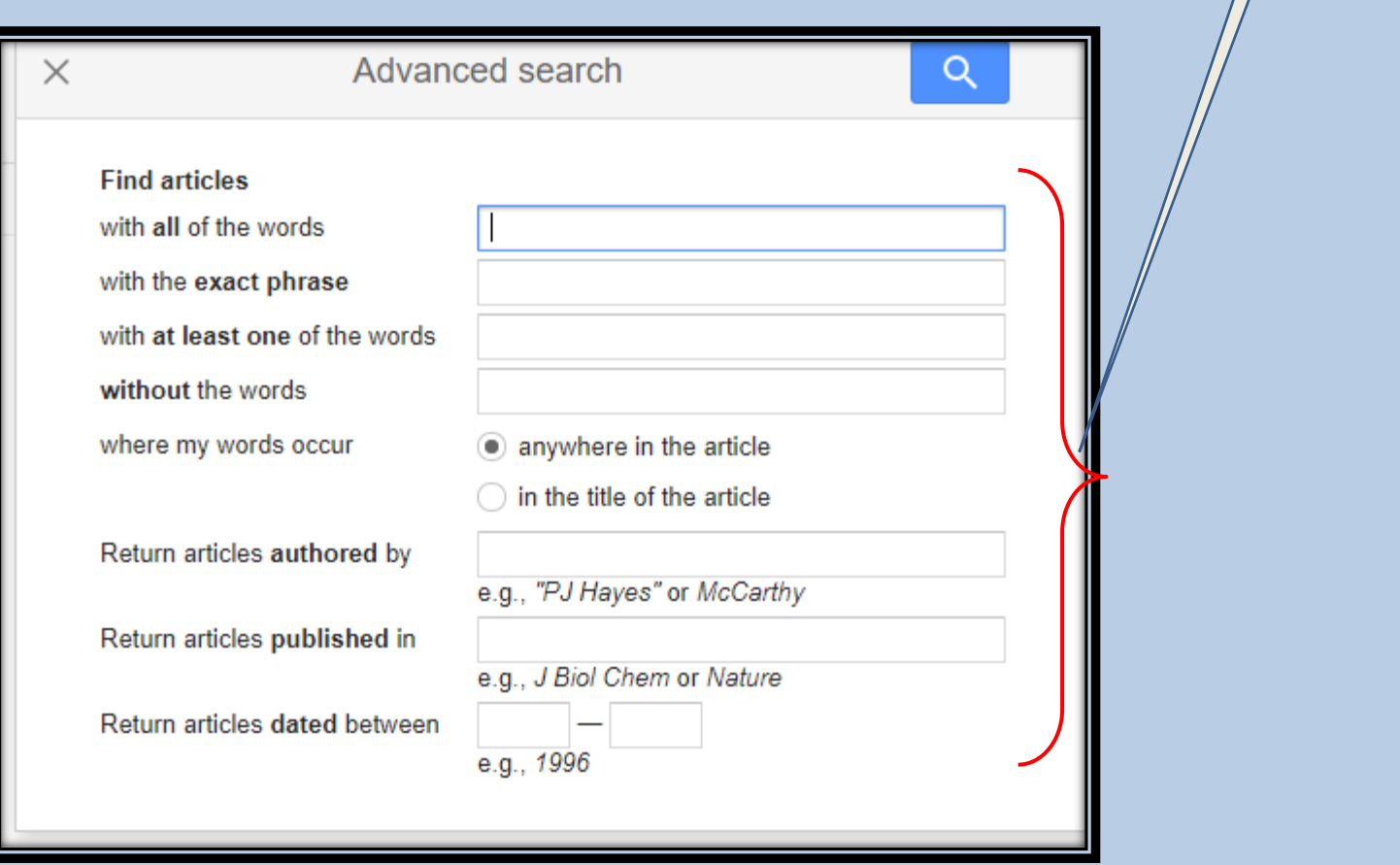

❑ آموزش پایگاه اطالعات داده و منابع scholar Google

❑ صفحه نتایج در گوگل اسکوالر:

- در این قسمت میتوان منابع یافته شده را مشاهده نمود.
	- زیر هریک از مقاالت یافته شده موارد زیر وجود دارد:
- ✓ عالمت ستاره) (که با کلیک بر روی آن مقاله مورد نظر در library My ذخیره شده و وارد کتاب خانه شخصی میشود.
	- ,, )Cite) که مقاالت را در فرمت های مختلف نشان میدهد. ✓
		- ✓ by Citedکه تعداد استناد به مقاله را نشان میدهد.
	- ✓ articles Relatedمقاالت مرتبط با مقاله یافته شده را نشان میدهد.
- ✓ version Allکه همه ی ورژن های مختلف مقاله که در ژورنال های متفاوت وجود دارد را نشان میدهد.

**17** مدرس: نیلوفر درویشی - هومن قاسمی

#### $G$ oogle scholar آموزش پایگاه اطلاعات داده و منابع

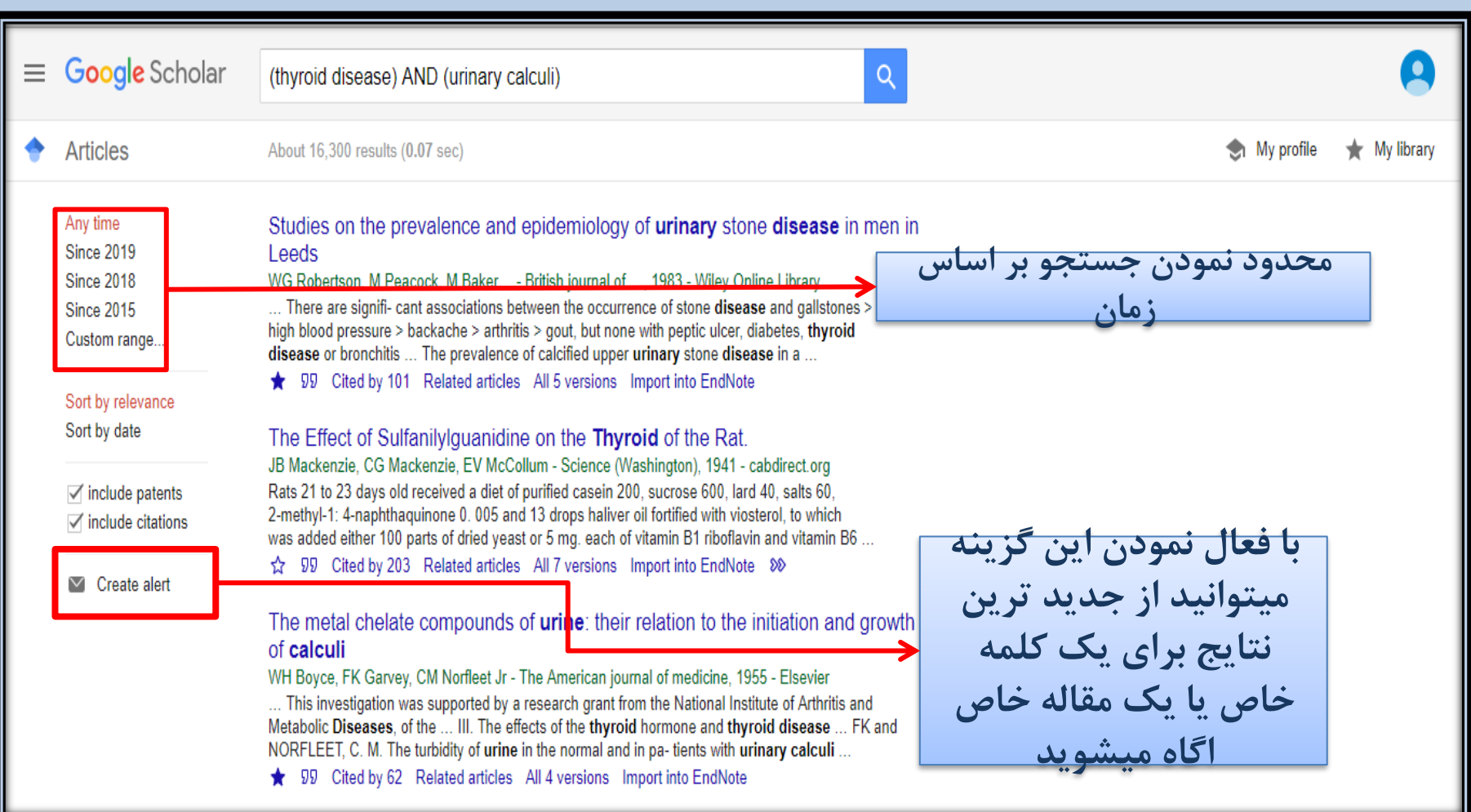

**18** مدرس: نیلوفر درویشی - هومن قاسمی

#### $G$ oogle scholar آموزش پایگاه اطلاعات داده و منابع

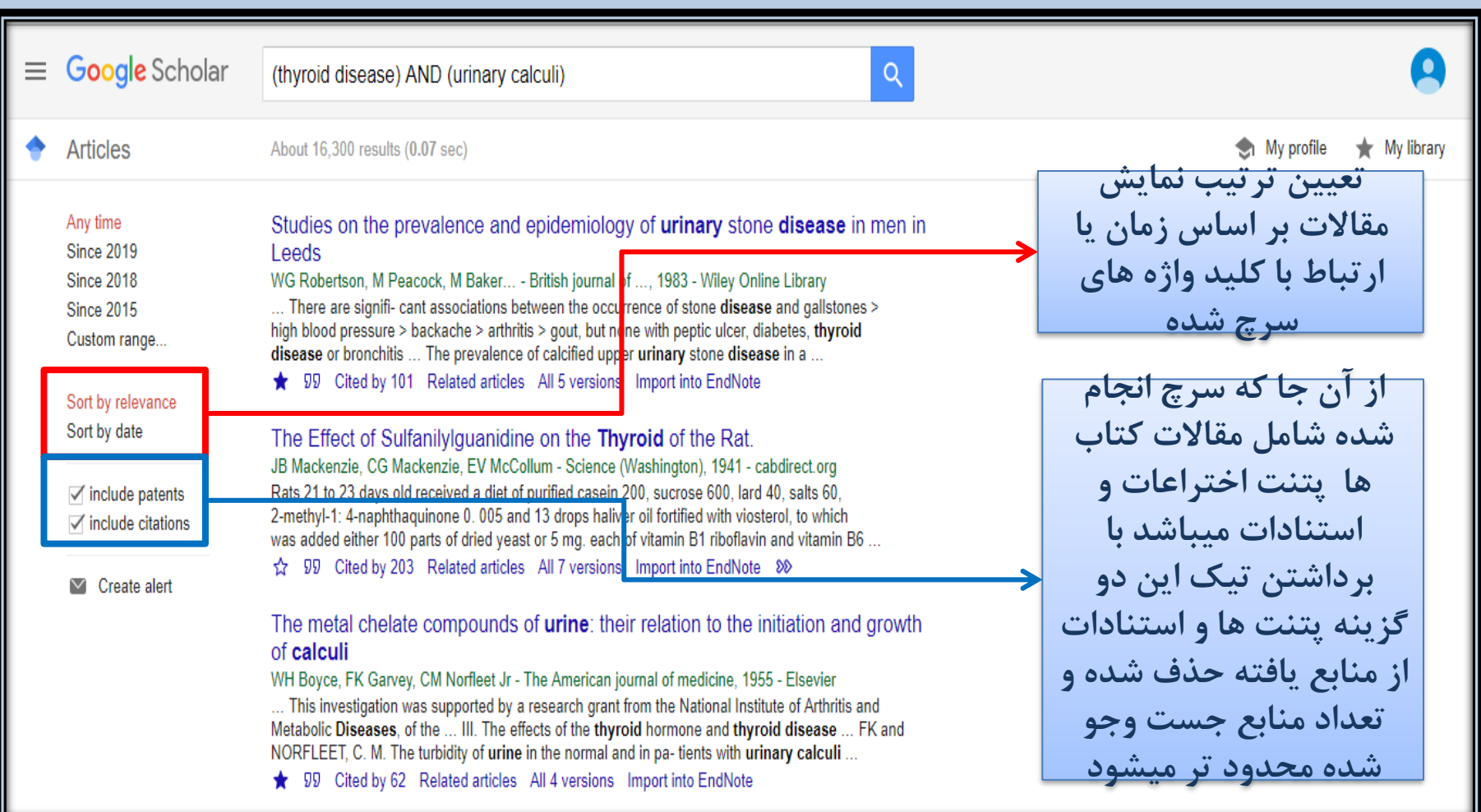

انتقال دادن اطلاعات (منابع)

# از پایگاه اطلاعات و داده Google scholar

End note

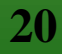

#### ❑ انتقال منابع از پایگاه اطالعات و داده Scholar Googleبه note End

❑فعال کردن گزینه note end to Import در گوگل اسکوالر:

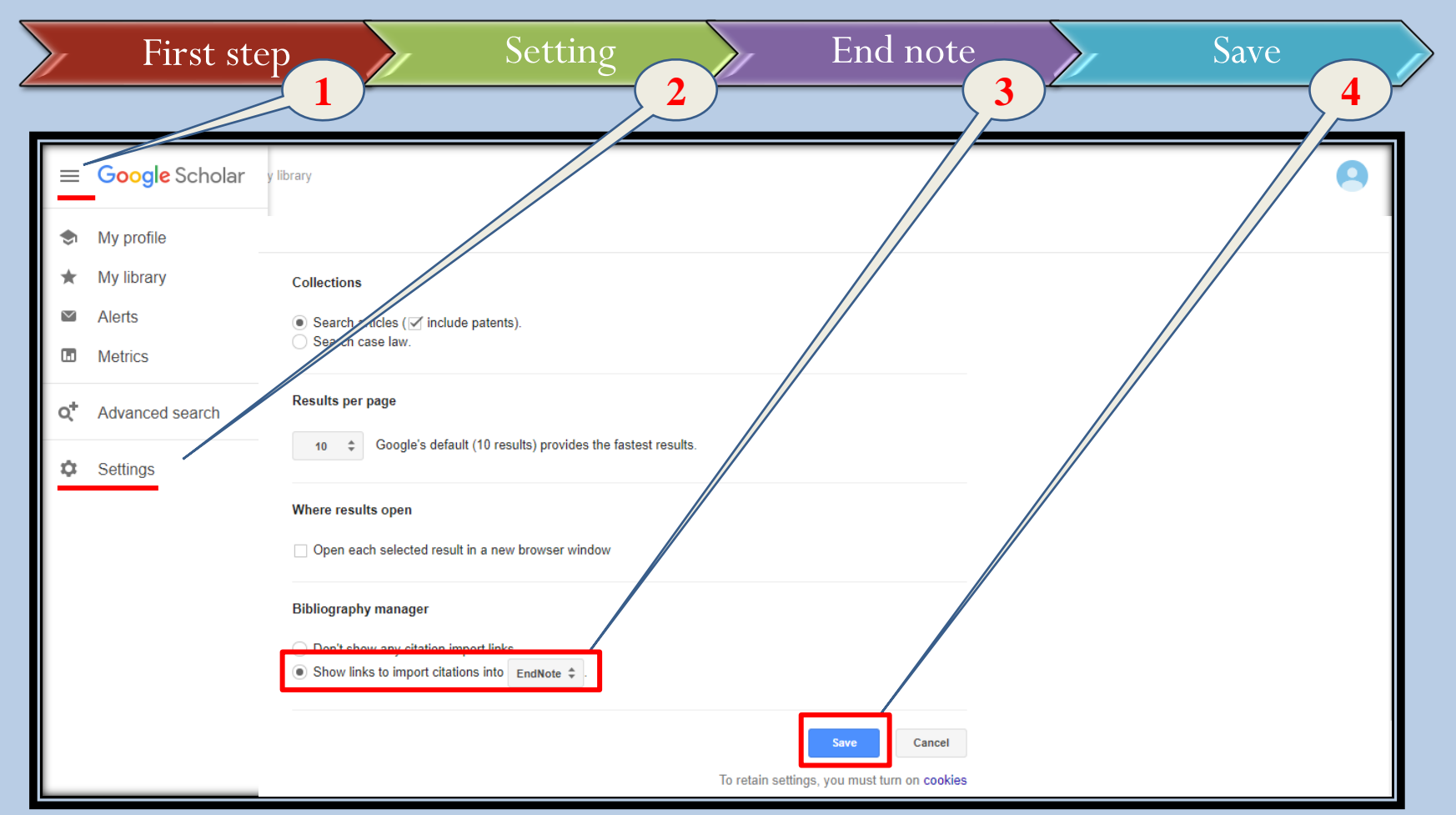

 $\fbox{End note}$  انتقال اطلاعات (منابع) به End note

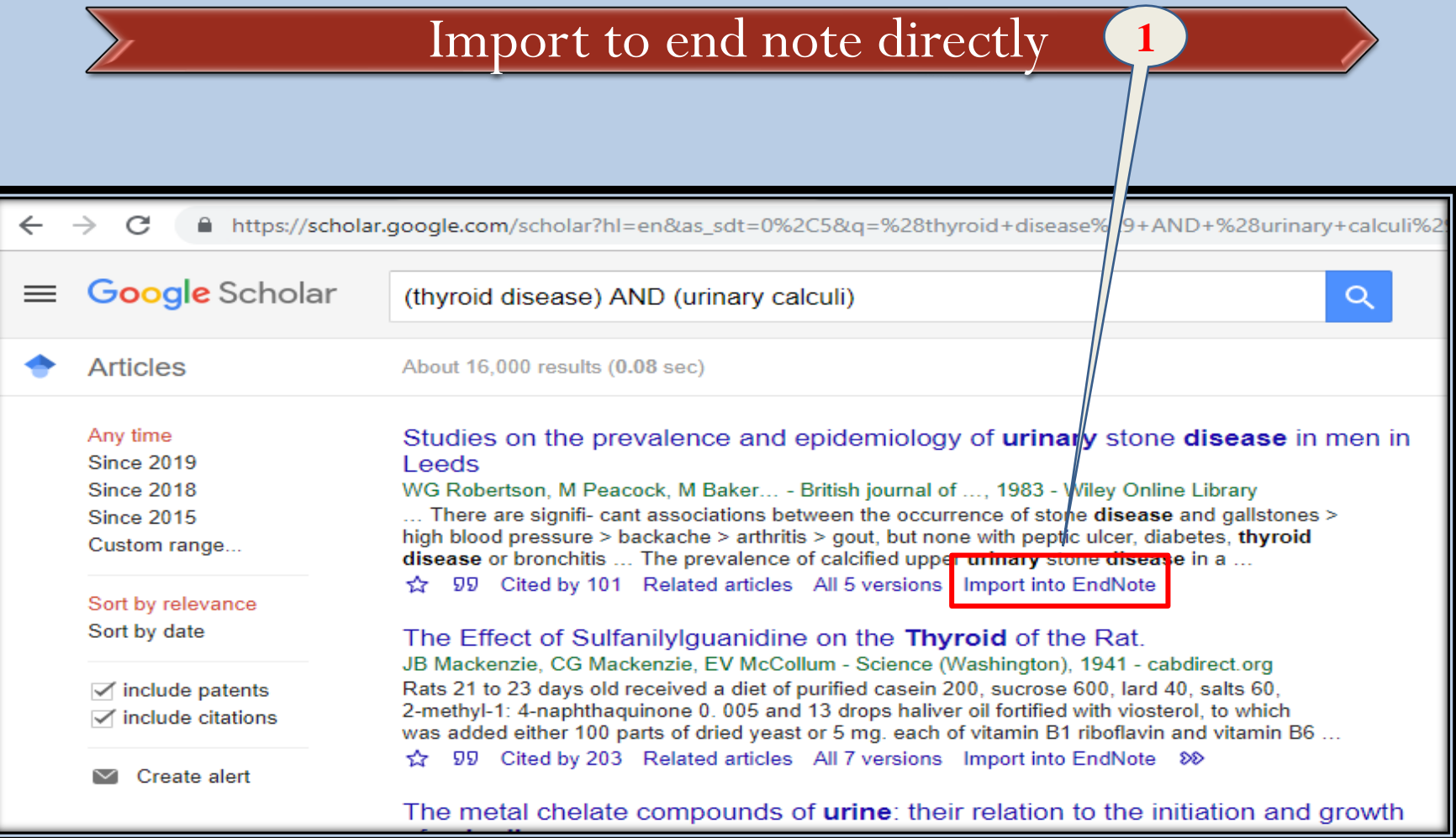

**22** مدرس: نیلوفر درویشی - هومن قاسمی

#### $\Box$  انتقال منابع از پایگاه اطلاعات و داده Science direct به End note

- ❑انتقال منابع به اند نوت :
- I. انتخاب مقاله یا مقاالت مد نظر
- II. کلیک بر روی گزینه Export
- III. انتخاب گزینه RIS citation export و دانلود فایل
	- IV. Importکردن فایل مربوطه از درون note End

### $\fbox{End note}$  انتقال اطلاعات (منابع) به End note

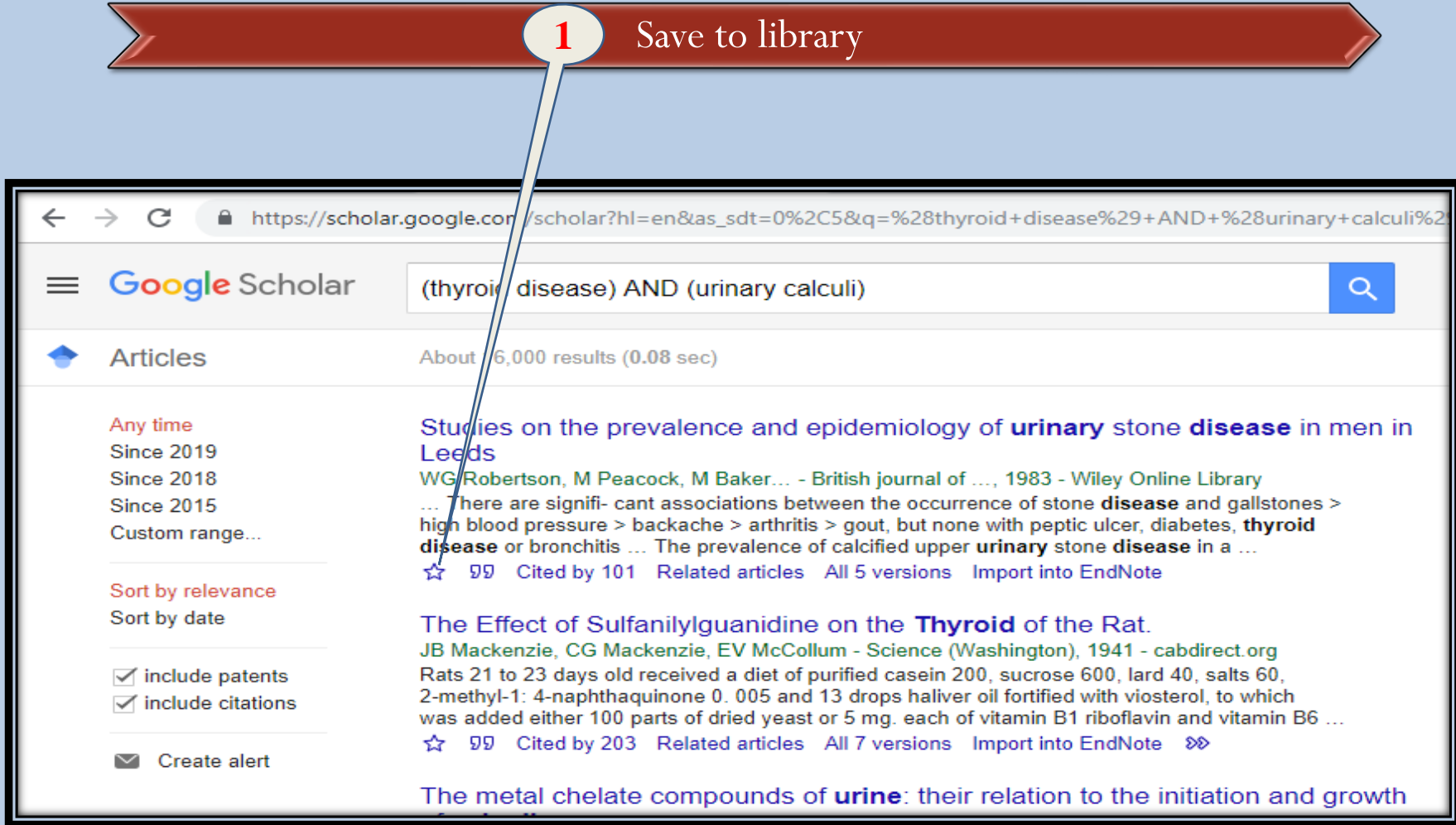

$$
End note → put a in in
$$

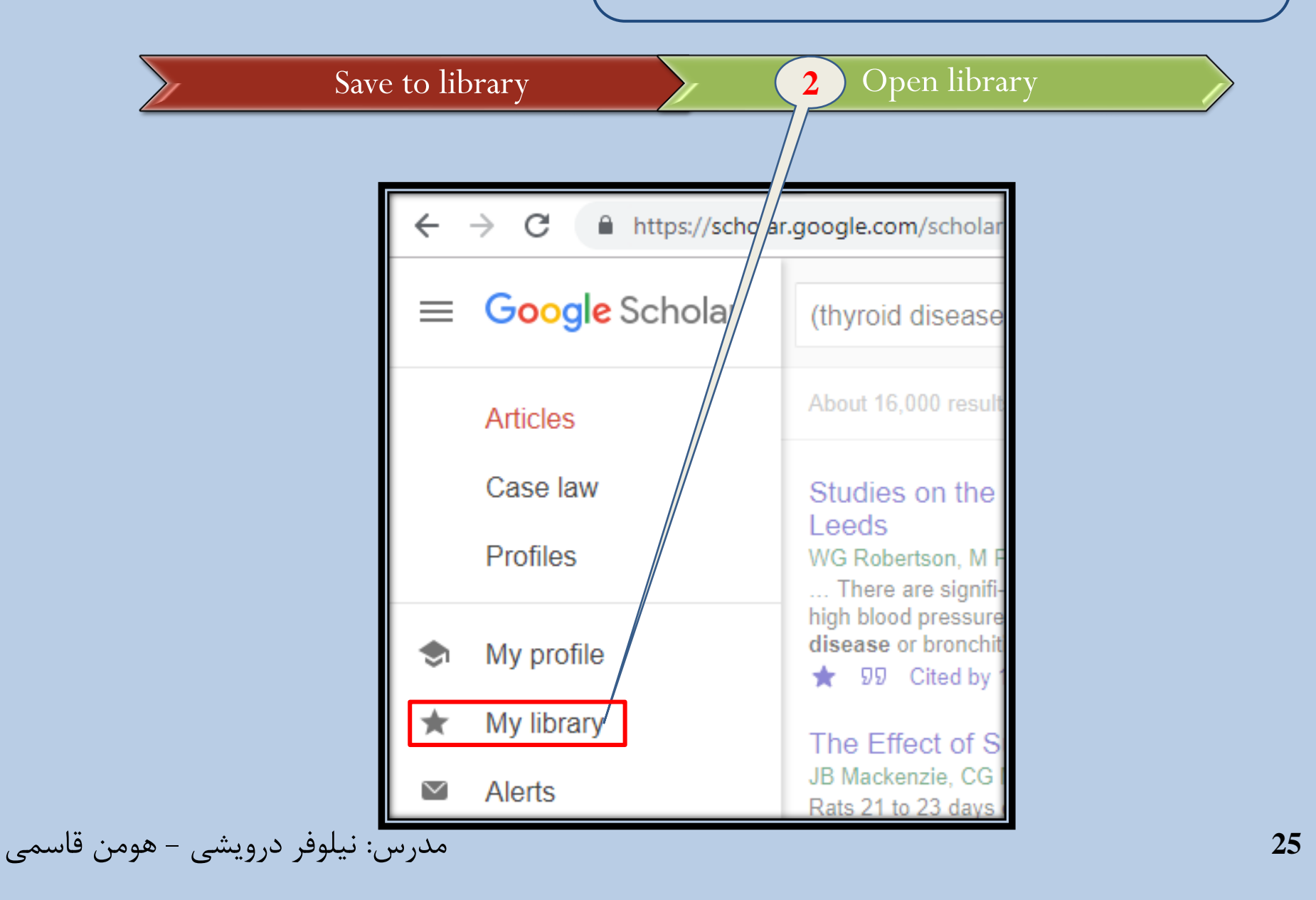

## $\Box$  انتقال اطلاعات (منابع) به End note

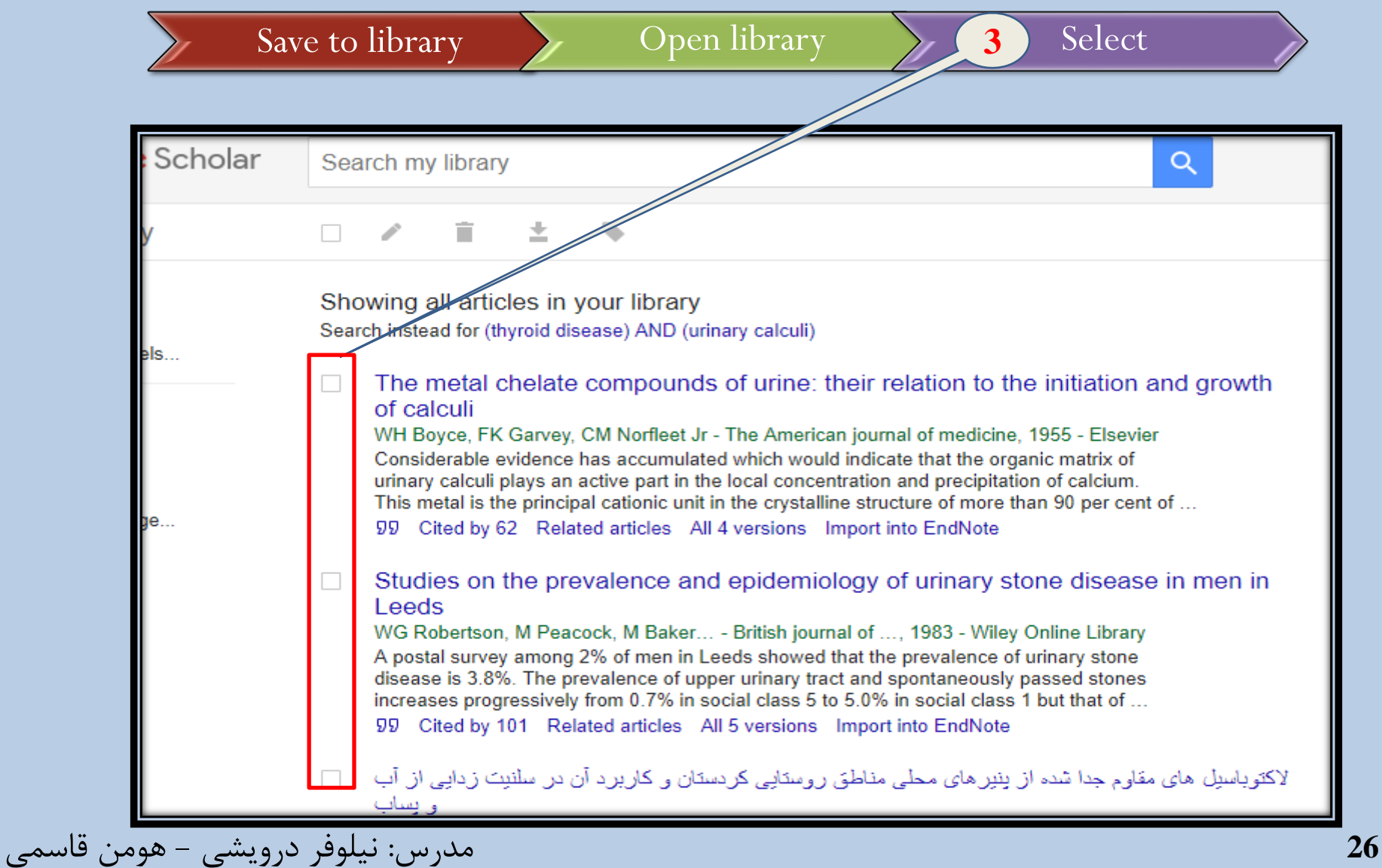

 $\Box$  انتقال اطلاعات (منابع) به End note

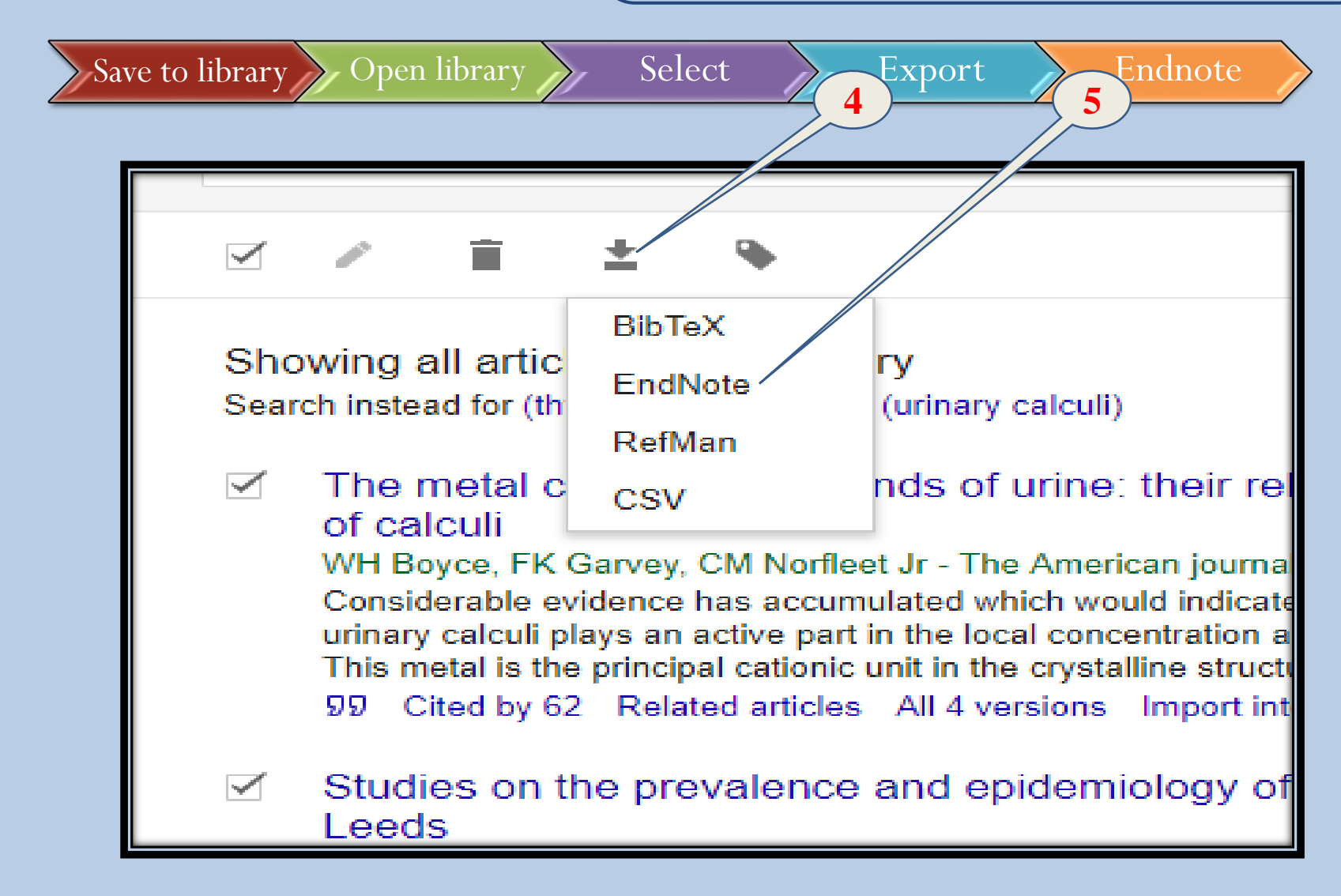

#### **End of Chapter**

**Manufacturers**